KA01498D/38/PT/02.22-00

71592024 2022-08-01

# Resumo das instruções de operação Medidor de vazão Proline 10

Transmissor HART com sensor Coriolis

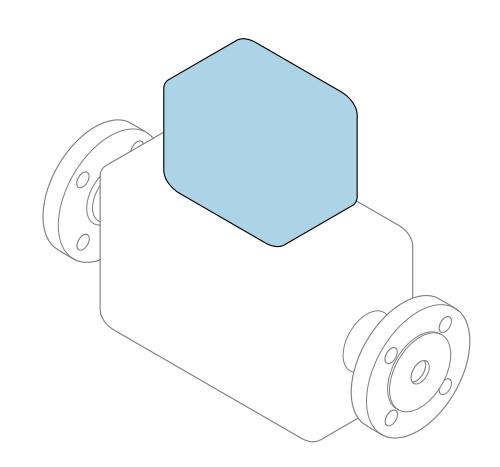

Este é o Resumo das Instruções de Operação e não substitui as Instruções de Operação pertencentes ao equipamento.

### Resumo das instruções de operação parte 2 de 2: transmissor

Contém informação a respeito do transmissor.

Resumo das instruções de operação parte 1 de 2: sensor  $\rightarrow$   $\spadesuit$  3

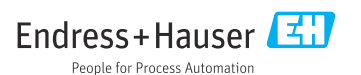

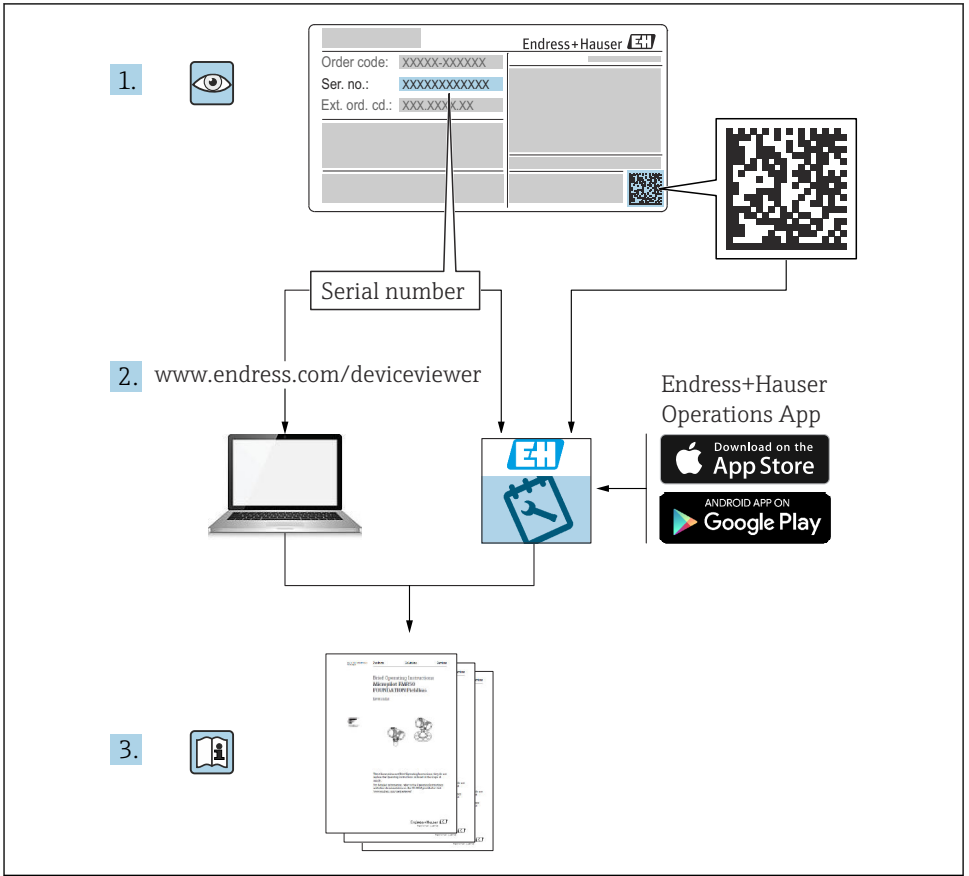

A0023555

# <span id="page-2-0"></span>Resumo das instruções de operação para o medidor de vazão

O equipamento consiste em um transmissor e um sensor.

O processo de comissionamento desses dois componentes é descrito em dois manuais

- separados, que juntos formam o Resumo das instruções de operação do medidor de vazão:
- Resumo das instruções de operação parte 1: sensor
- Resumo das instruções de operação parte 2: transmissor

Consulte as duas partes do Resumo das instruções de operação durante o comissionamento do equipamento, porque o conteúdo de um manual complementa o outro:

### Resumo das instruções de operação parte 1: sensor

O Resumo das instruções de operação do sensor é destinado a especialistas responsáveis para instalação do medidor.

- Recebimento e identificação do produto
- Armazenamento e transporte
- Instalação

### Resumo das instruções de operação parte 2: transmissor

O Resumo das instruções de operação do transmissor é destinado a especialistas responsáveis para comissionamento, configuração e parametrização do medidor (até o primeiro valor medido).

- Descrição do produto
- Instalação
- Conexão elétrica
- Opções de operação
- Integração do sistema
- Comissionamento
- Informações de diagnóstico

# Documentação adicional do equipamento

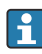

Esse resumo das instruções de operação é o Resumo das instruções de operação parte 2: transmissor.

O "Resumo das instruções de operação parte 1: sensor" está disponível em:

- Internet: [www.endress.com/deviceviewer](http://www.endress.com/deviceviewer)
- Smartphone/tablet: *Aplicativo de Operações da Endress+Hauser*

Informações detalhadas sobre o equipamento podem ser encontradas nas instruções de operação e outras documentações:

- Internet: [www.endress.com/deviceviewer](http://www.endress.com/deviceviewer)
- Smartphone/tablet: *Aplicativo de Operações da Endress+Hauser*

# Sumário

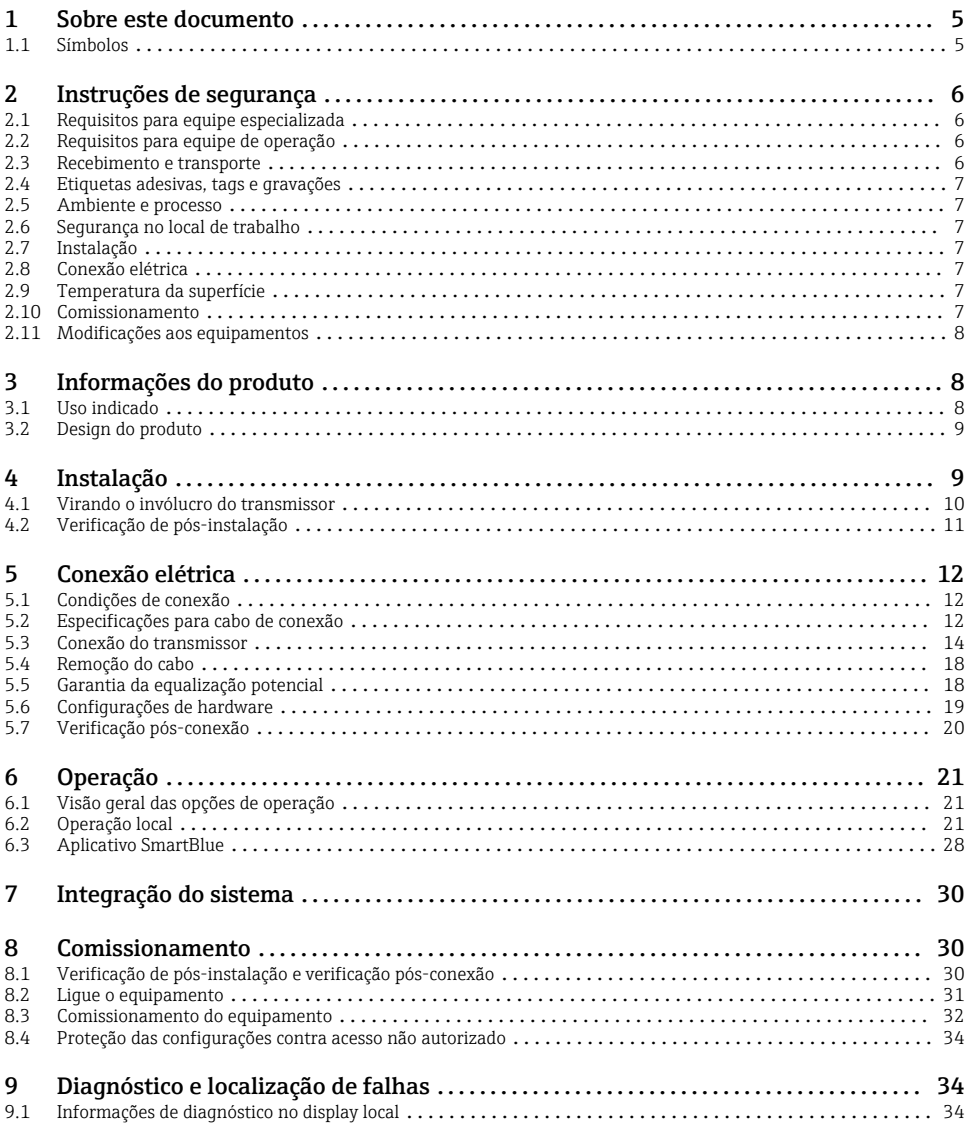

# <span id="page-4-0"></span>1 Sobre este documento

# 1.1 Símbolos

#### 1.1.1 Avisos

#### **A PERIGO**

Esse símbolo alerta quanto à uma situação perigosa imediata. Se esta situação não for evitada, poderão ocorrer ferimentos sérios ou fatais.

#### **ATENÇÃO**

Esse símbolo alerta quanto à uma situação potencialmente perigosa. Se esta situação não for evitada, poderão ocorrer ferimentos sérios ou fatais.

#### **A** CUIDADO

Esse símbolo alerta quanto à uma situação potencialmente perigosa. Se esta situação não for evitada, poderão ocorrer ferimentos pequenos ou leves.

#### **AVISO**

Esse símbolo alerta quanto à uma situação potencialmente perigosa. Não evitar essa situação pode resultar em dano às instalações ou a algo nas proximidades das instalações.

#### 1.1.2 Componentes eletrônicos

- Corrente contínua  $\equiv$
- Corrente alternada
- $\overline{a}$ Corrente contínua e corrente alternada
- $\oplus$ Conexão de terminal para equalização de potencial

#### 1.1.3 Comunicação do equipamento

- Bluetooth está habilitado.  $\ast$
- $\overline{\bullet}$ LED desligado.
- 汝 LED piscando.
- 快 LED aceso.
- 1.1.4 Ferramentas
- **■** Chave de fenda
- Chave hexagonal  $\bigcirc$
- ☞ Chave inglesa

### 1.1.5 Tipos de informação

- $\sqrt{\sqrt{\ }}$ Procedimentos preferenciais, processos ou ações
- $\blacktriangledown$ Procedimentos, processos ou ações permitidos
- <span id="page-5-0"></span>X Procedimentos, processos ou ações proibidos
- $\vert$   $\vert$ Informações adicionais
- m Referência à documentação
- **A** Consulte a página
- $\blacksquare$ Referência ao gráfico
- Medida ou ação individual a ser observada
- 1. 2. **, ,…** Série de etapas
- $\overline{\phantom{a}}$ Resultado de uma etapa
- 2 Ajuda em caso de problema
- $\bf \Phi$ Inspeção visual
- $\bigcap$ Parâmetro protegido contra gravação

### 1.1.6 Proteção contra explosão

- $\mathcal{L}_{\mathsf{EX}}$ Área classificada
- $\mathbb{X}$ Área não classificada

# 2 Instruções de segurança

### 2.1 Requisitos para equipe especializada

- ‣ A instalação, conexão elétrica, comissionamento, diagnóstico e manutenção do equipamento só devem ser realizados por equipe especializada, treinada e autorizada pelo responsável da fábrica.
- ‣ Antes de iniciar os trabalhos, a equipe especializada e treinada deve ler cuidadosamente, entender e observar as Instruções de Operação, documentação adicional e certificados.
- $\blacktriangleright$  Esteja em conformidade com as diretrizes nacionais.

# 2.2 Requisitos para equipe de operação

- ‣ A equipe de operação é autorizada pelo dono-operador da fábrica e é instruída de acordo com os requisitos da tarefa.
- ‣ Antes de iniciar os trabalhos, a equipe de operação deve ler cuidadosamente, entender e observar as instruções fornecidas nas Instruções de Operação e documentação adicional.

# 2.3 Recebimento e transporte

‣ Transporte o equipamento de maneira correta e apropriada.

# <span id="page-6-0"></span>2.4 Etiquetas adesivas, tags e gravações

‣ Preste atenção às instruções de segurança e símbolos no equipamento.

### 2.5 Ambiente e processo

- ‣ Apenas utilize o equipamento para a medição de meios adequados.
- ‣ Mantenha-se dentro das faixas de pressão e temperatura específicas do equipamento.
- ‣ Proteja o equipamento de corrosão e da influência de fatores ambientais.

# 2.6 Segurança no local de trabalho

- ‣ Utilize o equipamento de proteção exigido de acordo com as diretrizes nacionais.
- ‣ Não aterre a unidade de solda através do equipamento.
- ► Use luvas de proteção ao trabalhar com e no equipamento com as mãos molhadas..

# 2.7 Instalação

- ‣ Não remova coberturas de proteção ou tampas de proteção nas conexões de processo até imediatamente antes de instalar o sensor.
- ‣ Não danifique ou remova o revestimento na flange.
- ▶ Observe os torques de aperto.

# 2.8 Conexão elétrica

- ‣ Esteja em conformidade com regulamentações e diretrizes de instalação nacionais.
- ‣ Observe as especificações do cabo e do equipamento.
- ‣ Verifique se o cabo não está danificado.
- ‣ Se estiver usando o equipamento em áreas classificadas, observe a documentação "Instruções de Segurança".
- ‣ Forneça (estabeleça) equalização de potencial.
- ‣ Forneça (estabeleça) aterramento.

# 2.9 Temperatura da superfície

Meios com temperaturas elevadas podem causar com que as superfícies do equipamento se tornem quentes. Por essa razão, observe o seguinte:

- ‣ Instale proteções contra o toque adequadas.
- ‣ Utilize luvas de proteção adequadas.

# 2.10 Comissionamento

- ‣ Instale o equipamento apenas se ele estiver em condições técnicas adequadas, livre de erros e falhas.
- ‣ Somente coloque o equipamento em operação uma vez que tenha realizado a verificação pós-instalação e verificação pós-conexão..

# <span id="page-7-0"></span>2.11 Modificações aos equipamentos

- ‣ Apenas realize modificações ou reparos após consultar previamente a assistência técnica da Endress+Hauser.
- ‣ Instale peças de reposição e acessórios conforme as Instruções de Instalação.
- ‣ Utilize apenas peças de reposição e acessórios originais da Endress+Hauser.

# 3 Informações do produto

# 3.1 Uso indicado

O equipamento é indicado apenas para medição de vazão de líquidos e gases.

Dependendo da versão solicitada, o equipamento mede meios potencialmente explosivos, inflamáveis, venenosos e oxidantes.

Equipamento para uso em área classificada, em aplicações sanitárias, ou onde existe um maior risco devido à pressão do processo, são identificados de acordo na etiqueta de identificação.

O uso não indicado pode comprometer a segurança. O fabricante não é responsável por danos causados pelo uso inapropriado ou não indicado.

<span id="page-8-0"></span>O transmissor e o sensor formam uma unidade mecânica.

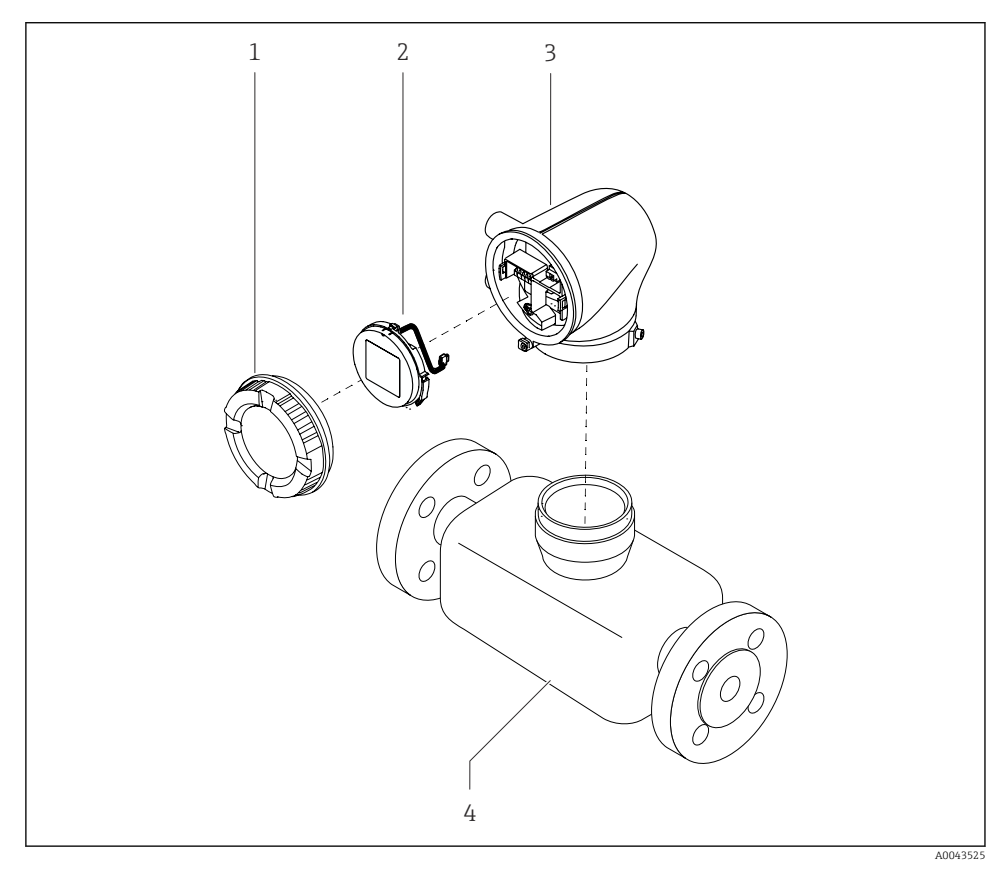

- *1 Componentes do equipamento principal*
- *1 Tampa do invólucro*
- *2 Módulo do display*
- *3 Invólucro do transmissor*
- *4 Sensor*

# 4 Instalação

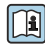

Para informações detalhadas sobre a instalação do sensor, consulte o Resumo das Instruções de Operação para o sensor →  $\triangleq$  3

# <span id="page-9-0"></span>4.1 Virando o invólucro do transmissor

Código de pedido para "Invólucro", opção "Alumínio"

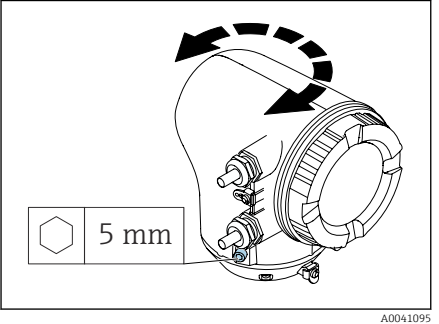

### Código de pedido para "Invólucro", opção "Policarbonato"

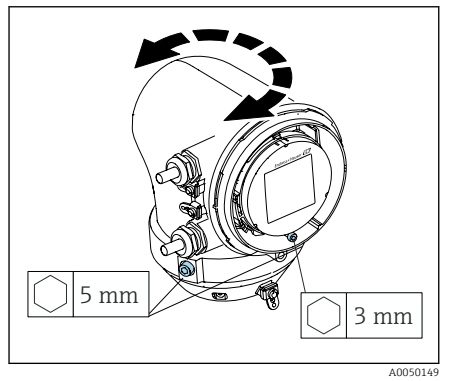

1. Solte os parafusos de fixação nos dois lados do invólucro do transmissor.

### 2. AVISO

### Giro excessivo do invólucro do transmissor!

Cabos internos estão danificados.

‣ Gire o invólucro do transmissor no máximo 180° em cada direção.

Gire o invólucro do transmissor até a posição desejada.

- 3. Aperte os parafusos na sequência logicamente inversa.
- 1. Afrouxe o parafuso na tampa do invólucro.
- 2. Abra a tampa do invólucro.
- 3. Afrouxe o parafuso de aterramento (abaixo do display).
- 4. Solte os parafusos de fixação nos dois lados do invólucro do transmissor.
- 5. AVISO

### Giro excessivo do invólucro do transmissor!

Cabos internos estão danificados.

‣ Gire o invólucro do transmissor no máximo 180° em cada direção.

Gire o invólucro do transmissor até a posição desejada.

6. Aperte os parafusos na sequência logicamente inversa.

# <span id="page-10-0"></span>4.2 Verificação de pós-instalação

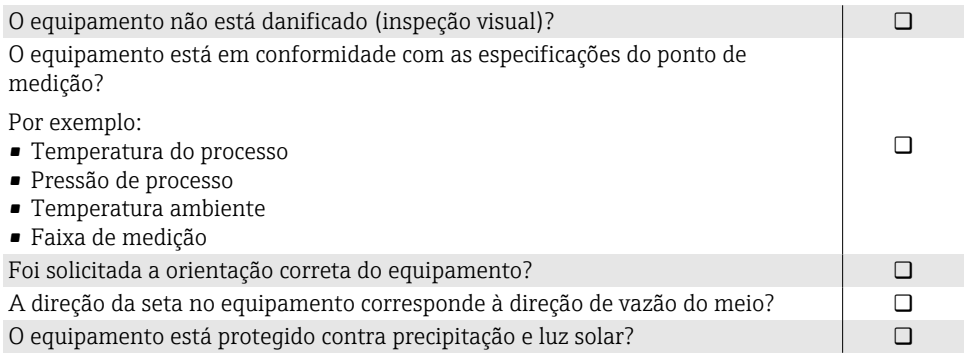

# <span id="page-11-0"></span>5 Conexão elétrica

# 5.1 Condições de conexão

### 5.1.1 Notas sobre a conexão elétrica

### **AATENÇÃO**

### Os componentes estão energizados!

Trabalho incorreto realizado nas conexões elétricas pode resultar em choque elétrico.

- ‣ O serviço de conexão elétrica somente deve ser executado por especialistas adequadamente treinados.
- ‣ Esteja em conformidade com regulamentações e códigos de instalação federais e nacionais.
- ‣ Esteja em conformidade com as regulamentações de segurança no local de trabalho nacionais e locais.
- ‣ Estabeleça as conexões na ordem correta: certifique-se sempre de primeiro conectar a fase terra de proteção (PE) no terminal de aterramento interno.
- ‣ Ao usar em áreas classificadas, observe o documento "Instruções de segurança".
- ‣ Aterre o equipamento cuidadosamente e forneça a equalização potencial.
- ‣ Conecte o aterramento de proteção para todos os terminais de aterramento externos.

### 5.1.2 Medidas de proteção adicionais

As seguintes medidas de proteção são necessárias:

- Configurar um equipamento de desconexão (seletora ou disjuntor) para desconectar com facilidade o equipamento da tensão de alimentação.
- Além do fusível do equipamento, inclua uma unidade de proteção contra sobrecorrente, com no máx. 10 A, na instalação do prédio.
- Conectores de vedação plástica atuam como protetores durante o transporte e devem ser substituídos por material de instalação individualmente aprovado e adequado.
- Exemplos de conexão:

# 5.2 Especificações para cabo de conexão

### 5.2.1 Segurança elétrica

Conforme as regulamentações nacionais aplicáveis.

### 5.2.2 Faixa de temperatura permitida

- Observe as orientações de instalação aplicáveis ao país de instalação.
- Os cabos devem ser adequados para as temperaturas mínima e máximas esperadas.

### 5.2.3 Cabo de alimentação (incluindo condutor para o terminal de terra interno)

- Um cabo de instalação padrão é suficiente.
- Faça o aterramento de acordo com os códigos e regulamentações nacionais aplicáveis.

### 5.2.4 Cabo de sinal

- Saída em corrente 4 para 20 mA HART: Recomendamos um cabo blindado, observe o conceito de aterramento da instalação.
- Saída de pulso/frequência/comutada: Cabo de instalação padrão

# <span id="page-13-0"></span>5.3 Conexão do transmissor

### 5.3.1 Conexões de terminal do transmissor

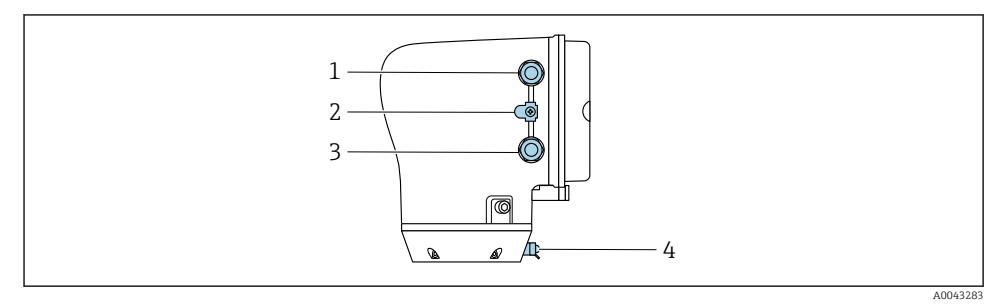

- *Entrada para cabos para o cabo da fonte de alimentação: tensão de alimentação*
- *Terminal terra externo: em transmissores feitos de policarbonato com um adaptador de tubo metálico*
- *Entrada para cabo para o cabo de sinal*
- *terminal de terra externo*

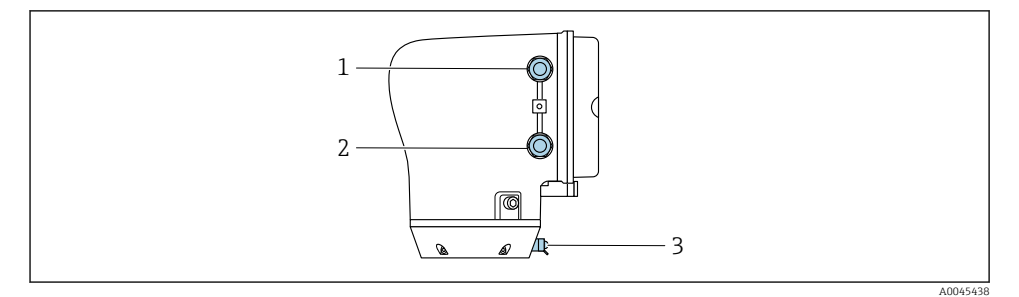

- *Entrada para cabos para o cabo da fonte de alimentação: tensão de alimentação*
- *Entrada para cabo para o cabo de sinal*
- *terminal de terra externo*

### 5.3.2 Esquema de ligação elétrica

O esquema de ligação elétrica é documentado na etiqueta adesiva.

O seguinte esquema de ligação elétrica está disponível:

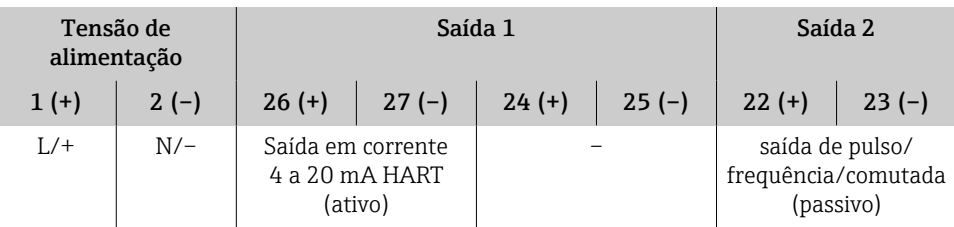

*Saída em corrente de 4 a 20 mA HART (ativa) e saída de pulso/frequência/comutada*

*Saída em corrente de 4 a 20 mA HART (passivo) e saída de pulso/frequência/comutada*

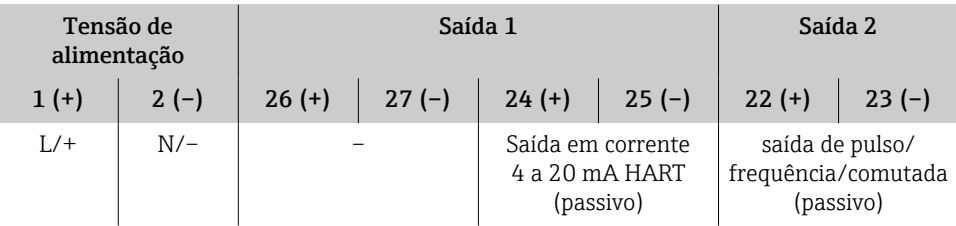

### 5.3.3 Ligação elétrica do transmissor

- Use um prensa-cabo adequado para o cabo da fonte de alimentação e o cabo de sinal. F
	- Observe as especificações para o cabo da fonte de alimentação e o cabo de sinal $\rightarrow \blacksquare$  12.
		- Use cabos blindados para comunicação digital.

### AVISO

### Se o prensa-cabo estiver incorreto, isso inclui a vedação do invólucro!

Danos ao equipamento.

‣ Use um prensa-cabo adequado, correspondente ao grau de proteção.

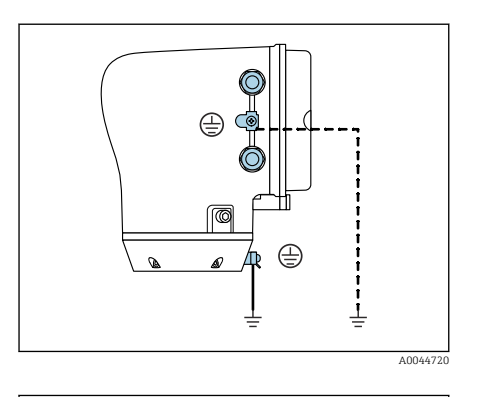

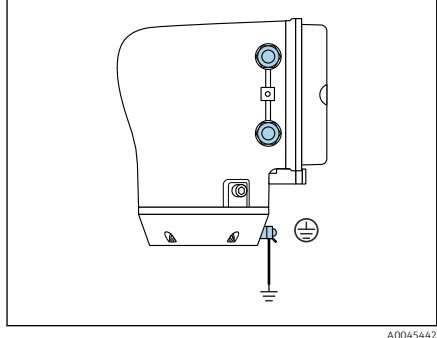

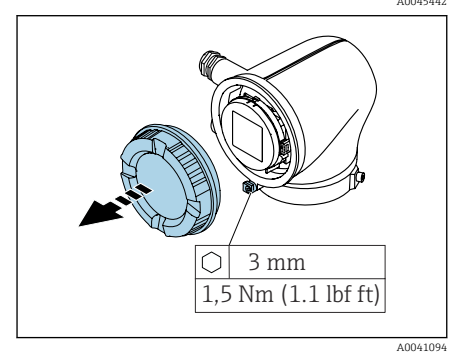

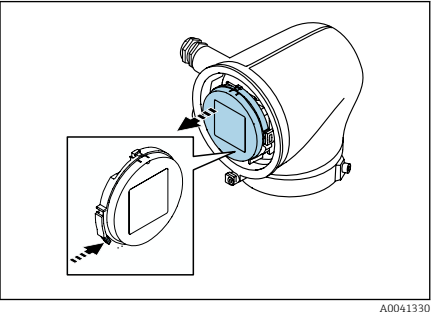

- 1. Aterre o equipamento cuidadosamente e forneça a equalização potencial.
- 2. Conecte o aterramento de proteção para aos terminais de aterramento externos.

- 3. Solte a chave Allen da braçadeira de fixação.
- 4. Abra a tampa do invólucro no sentido anti-horário.

- 5. Pressione a aba do suporte do módulo do display.
- 6. Remova o módulo do display do suporte do módulo do display.

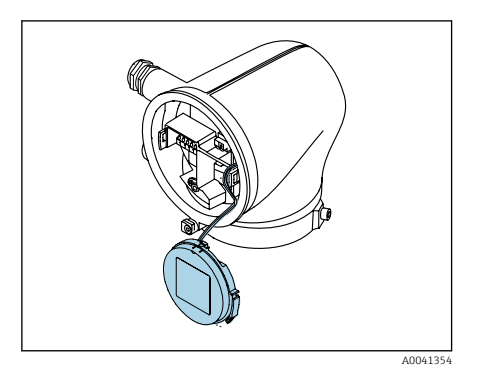

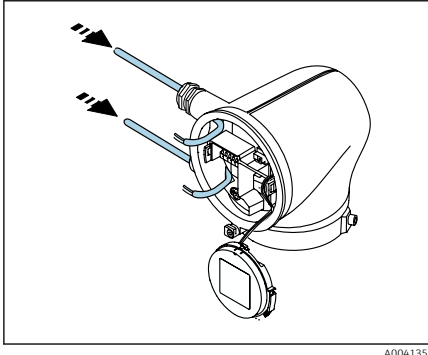

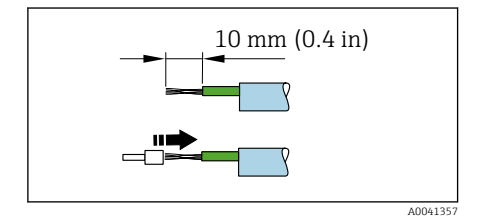

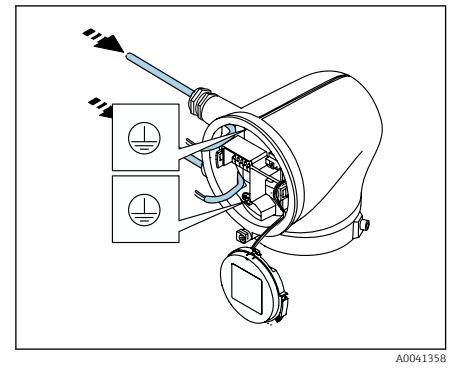

- O cabo deve estar na aba para deformação.
- 7. Deixe o módulo do display pendurado.

8. Remova o conector falso, se houver.

### AVISO

### Se faltar o anel de vedação, o invólucro não está vedado!

Danos ao equipamento.

- ‣ Não remova o anel de vedação da entrada do cabo.
- 9. Passe o cabo da fonte de alimentação e o cabo de sinal pela respectiva entrada de cabo.
- 10. Desencape os cabos e as extremidades do cabo.
- 11. Coloque as arruelas sobre os fios e pressione na posição.
- O esquema de ligação elétrica é  $\ddot{\mathbf{r}}$ documentado na etiqueta adesiva.
- 12. Conecte o aterramento de proteção (PE) ao terminal de aterramento interno.
- 13. Conecte o cabo da fonte de alimentação e o cabo de sinal de acordo com o esquema de ligação elétrica.
- 14. Conecte as blindagens do cabo ao terminal de aterramento interno.
- 15. Aperte os prensa-cabos.
- 16. Siga a sequência na ordem inversa à da desmontagem.

# <span id="page-17-0"></span>5.4 Remoção do cabo

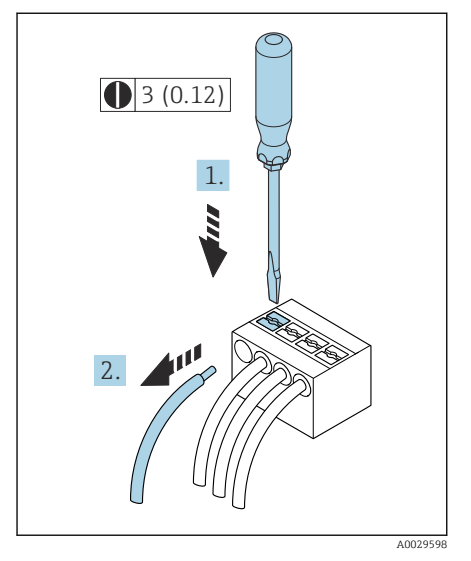

- 1. Use uma chave de fenda para comprimir o slot entre os dois furos do terminal e manter.
- 2. Remova a extremidade do cabo do terminal.

 *2 Unidade de engenharia mm (pol.)*

# 5.5 Garantia da equalização potencial

Não são necessárias medidas especiais para a equalização potencial.

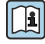

Para equipamentos que serão usados em áreas classificadas, observe as instruções na documentação Ex (XA).

# <span id="page-18-0"></span>5.6 Configurações de hardware

### 5.6.1 Habilitação da proteção contra gravação

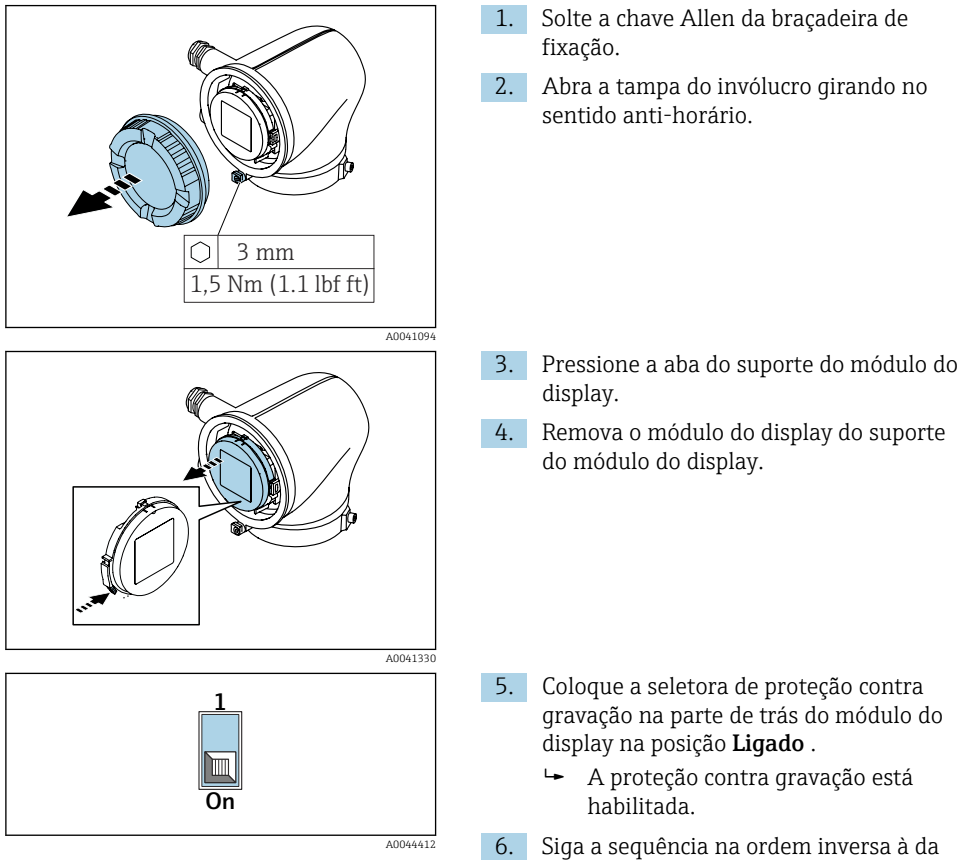

desmontagem.

# <span id="page-19-0"></span>5.7 Verificação pós-conexão

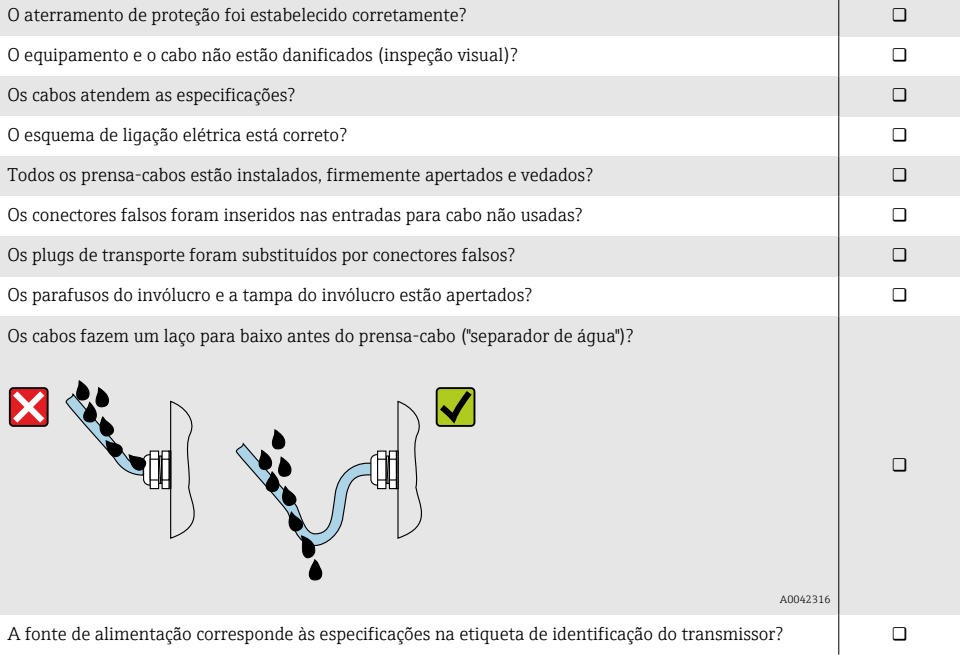

# <span id="page-20-0"></span>6 Operação

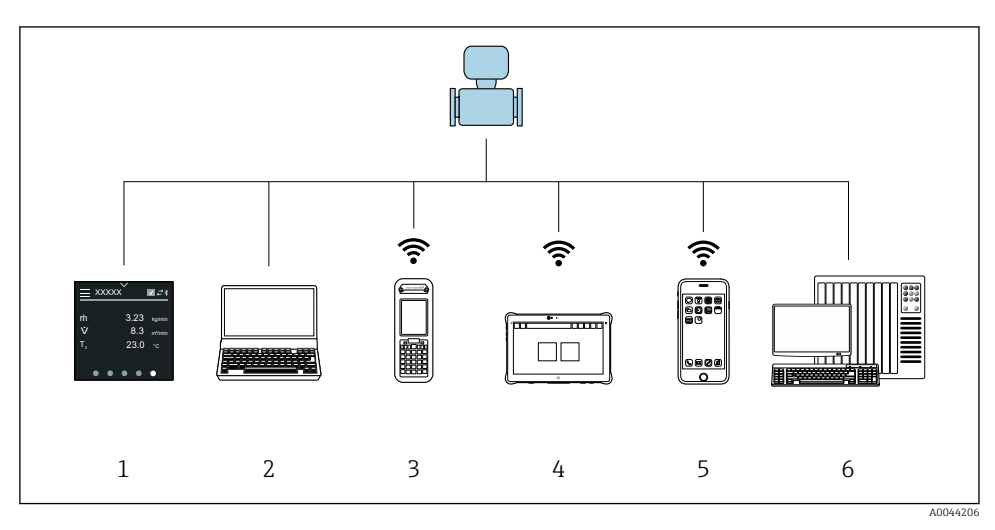

# 6.1 Visão geral das opções de operação

- *1 Operação local via tela touchscreen*
- *2 Computador com ferramenta de operação, por ex. FieldCare, DeviceCare, AMS Device Manager, SIMATIC PDM*
- *3 Field Xpert SFX350 ou SFX370 via Bluetooth*
- *4 Field Xpert SMT70 via Bluetooth*
- *5 Tablet ou smartphone via Bluetooth*
- *6 Sistema de automação, por ex. PLC*

# 6.2 Operação local

### 6.2.1 Desbloqueio de operação local

A operação local deve primeiro ser desbloqueada para que seja possível operar o equipamento através da tela touchscreen. Para desbloquear, desenhe o padrão "L" na tela touchscreen.

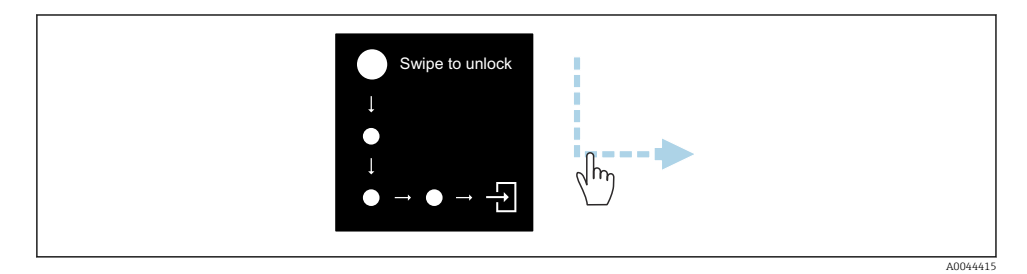

### 6.2.2 Navegação

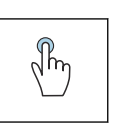

### Toque

- Abrir menus.
- Selecionar itens em uma lista.
- Botões de confirmação.
- Inserir caracteres.

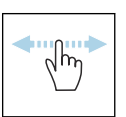

### Deslizar horizontalmente

Exibir a próxima página ou a página anterior.

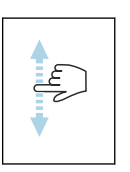

### Deslizar verticalmente

Exibe pontos adicionais em uma lista.

### 6.2.3 Display operacional

Durante a operação de rotina, o display local mostra a tela do display operacional. O display operacional é formado por várias janelas pelas quais o usuário pode alternar a navegação.

O display operacional pode ser customizado: consulte a descrição dos parâmetros  $\rightarrow$   $\blacksquare$  24.

### Display operacional e navegação

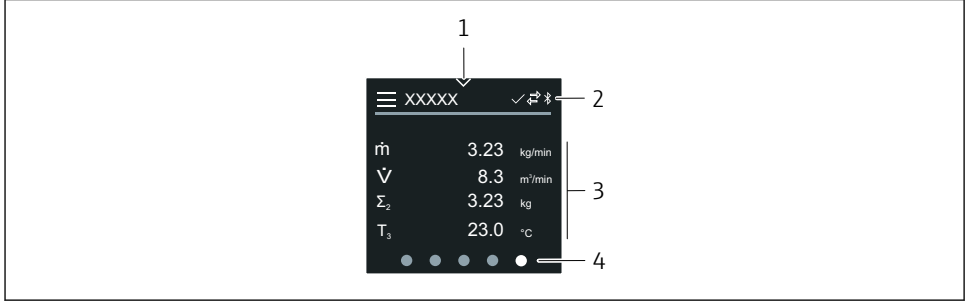

A0042992

- *1 Acesso rápido*
- *2 Símbolos de status, símbolos de comunicação e símbolos de diagnóstico*
- *3 Valores medidos*
- *4 Display de página giratória*

### Símbolos

Abrir o menu principal.

- $\checkmark$ Acesso rápido
- $\bigcap$ Status de bloqueio
- Bluetooth está ativo.  $\ast$
- $\overline{a}$ A comunicação do equipamento está habilitada.
- $\overline{V}$ Sinal de status: verificação de função
- $\langle \cdot \rangle$ Sinal de status: manutenção necessária
- Sinal de status: fora da especificação A
- Sinal de status: falha  $\infty$
- $\overline{\smile}$ Sinal de status: diagnóstico ativo.

### 6.2.4 Acesso rápido

O menu de Acesso rápido contém uma seleção de funções específicas do equipamento.

O Acesso rápido é indicado por um triângulo na parte superior central do display local.

### Acesso rápido e navegação

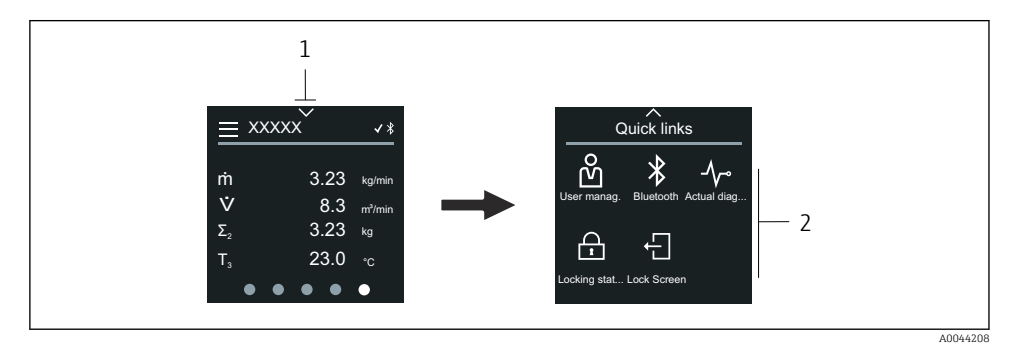

*1 Acesso rápido*

*2 Acesso rápido com funções específicas do equipamento*

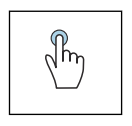

### Toque

- Retornar ao display operacional.
- Abrir as funções específicas do equipamento.

### Símbolos

Ao tocar em um símbolo, o display local mostra o menu com as respectivas funções específicas do equipamento.

Habilite ou desabilite o Bluetooth. $\ast$ 

- <span id="page-23-0"></span>ကိ Inserir código de acesso.
- A A proteção contra gravação está habilitada.
- Retornar ao display operacional.  $\times$

### 6.2.5 Menu principal

O menu principal contém todos os menus necessários para o comissionamento, configuração e operação do equipamento.

### Menu principal e navegação

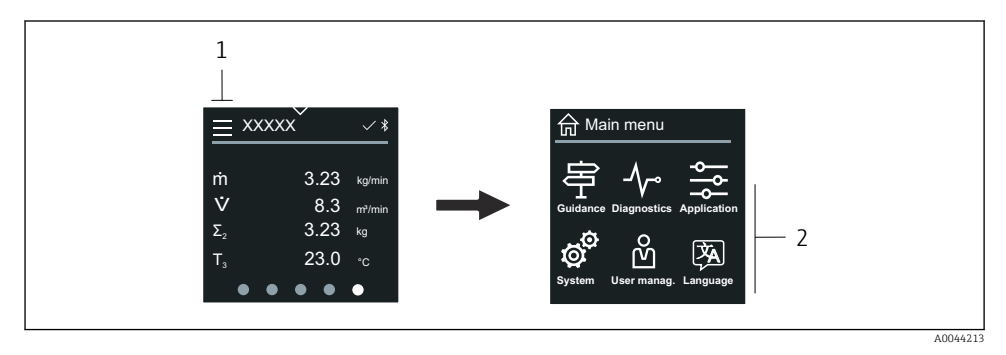

- *1 Abrir o menu principal.*
- *2 Abrir os menus para as funções específicas do equipamento.*

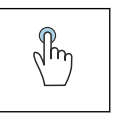

### **Toque**

- Retornar ao display operacional.
- Abrir menus.

### Símbolos

- 슈 Retornar ao display operacional.
- 宰 Menu Guia do usuário Configuração do equipamento
- ᠰ menu Diagnóstico Localização de falhas e controle do comportamento do equipamento
- Menu Aplicação  $\frac{1}{\sqrt{2}}$ Ajustes específicos para a aplicação
- Menu Sistema ක් Gerenciamento do equipamento e administração de usuário
- 文<br>人 Defina o idioma do display.

### Submenus e navegação

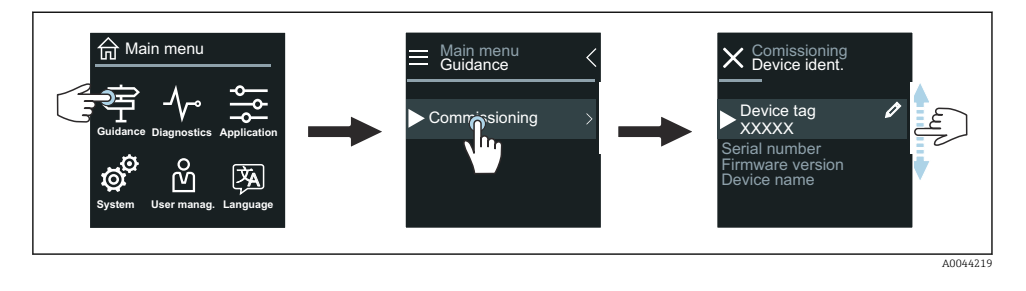

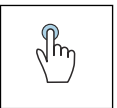

### Toque

- Abrir o menu principal.
- Abrir os submenus ou parâmetros.
- Selecionar as opções.
- Ignorar itens na lista.

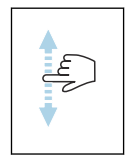

### Deslizar verticalmente

Selecionar itens em uma lista passo a passo.

### Símbolos

- $\overline{\left\langle \right\rangle }$ Retornar ao menu anterior.
- $\circledcirc$ Ir para o fim da lista.
- $\oslash$ Ir para o alto da lista.

### 6.2.6 Informações de diagnóstico

Informações de diagnóstico mostra informações adicionais ou informações de histórico para os eventos de diagnóstico.

### Abrir uma mensagem de diagnóstico

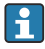

O comportamento de diagnóstico é indicado na canto superior direito do display local através de um símbolo de diagnóstico. Toque no símbolo ou no botão "Ajuda" para abrir a mensagem de diagnóstico.

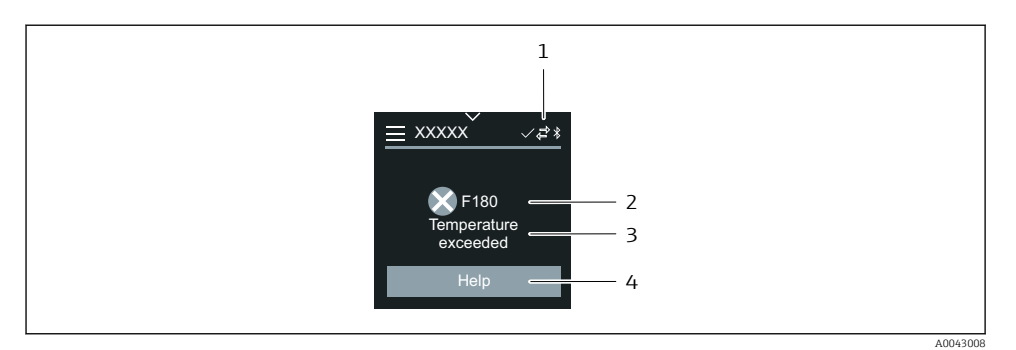

- *1 Status do equipamento*
- *2 Comportamento de diagnóstico com código de diagnóstico*
- *3 Texto curto*
- *4 Abrir as medidas de localização de falhas.*

### 6.2.7 Visualização para edição

### Editor e navegação

O editor de texto é usado para inserir caracteres.

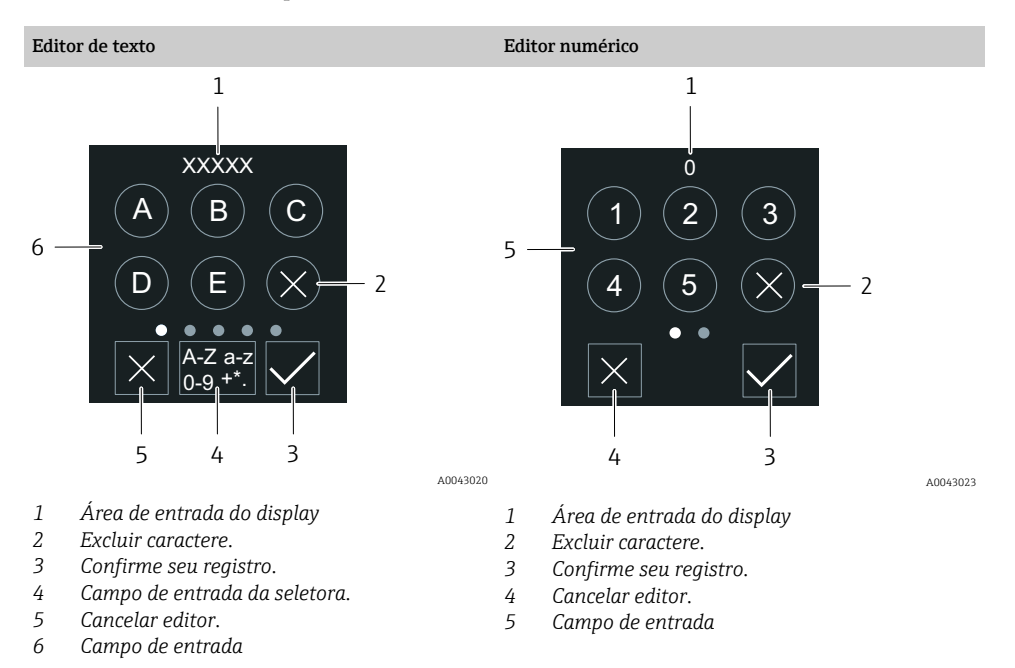

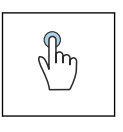

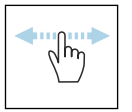

### Toque

- Inserir caracteres.
- Selecionar o próximo conjunto de caractere.

### Deslizar horizontalmente

Exibir a próxima página ou a página anterior.

### Campo de entrada

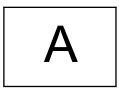

Letra maiúscula

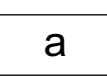

Letra minúscula

Números

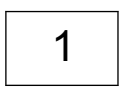

 $+^*$ 

Caracteres especiais

### 6.2.8 Data

O equipamento tem um relógio em tempo real para todas as funções de registro. A hora pode ser configurada aqui.

- *1 Aumentar a data em 1.*
- *2 Valor efetivo*
- *3 Diminuir a data em 1.*
- *4 Confirmar configurações.*
- *5 Cancelar editor.*

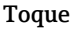

- Fazer configurações.
- Confirmar configurações.
- Cancelar editor.

# 6.3 Aplicativo SmartBlue

O equipamento possui uma interface Bluetooth e pode ser operado e configurado usando o aplicativo SmartBlue. O aplicativo SmartBlue deve ser baixado em um equipamento terminal para esse fim. Qualquer equipamento terminal pode ser usado.

- O alcance é de 20 m (65,6 pés) sob condições de referência.
- A operação incorreta por pessoas não autorizadas é impedida por meio de comunicação criptografada e criptografia de senha.
- O Bluetooth pode ser desabilitado.

<span id="page-27-0"></span>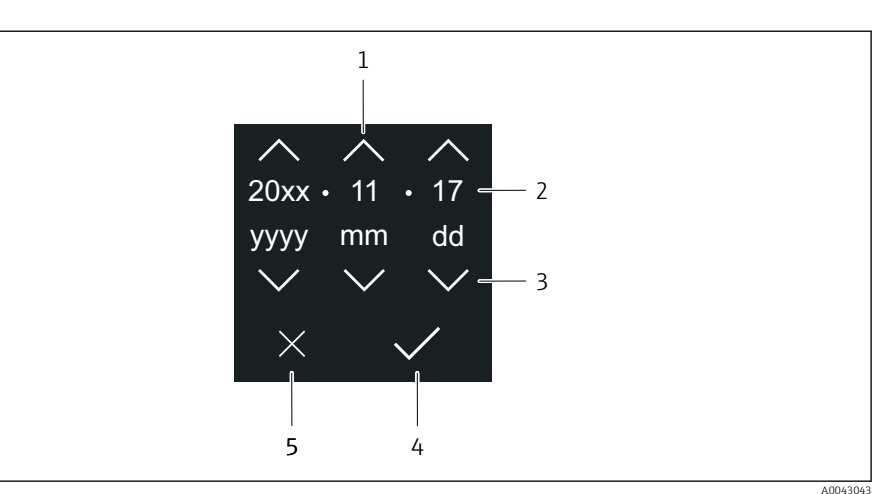

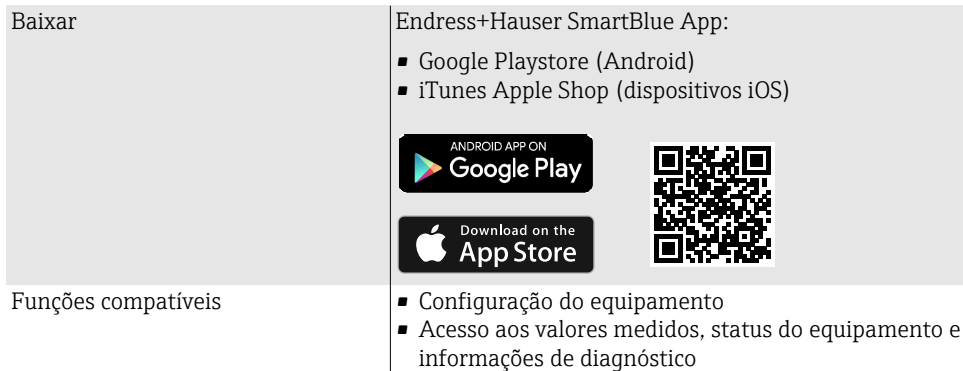

### Download do aplicativo SmartBlue:

- 1. Instale e inicie o aplicativo SmartBlue.
	- $\rightarrow$  Uma lista em tempo real mostra todos os equipamentos disponíveis. A lista exibe os equipamentos com o nome da etiqueta configurada. A configuração padrão da etiqueta (tag) do equipamento é  $EH$  \*BB\_XXYYZZ (XXYYZZ = os primeiros 6 caracteres do número de série do equipamento).
- 2. Para equipamentos Android, ative o posicionamento por GPS (não necessário para dispositivos com IOS)
- 3. Selecione o equipamento na lista em tempo real.
	- A caixa de diálogo login é aberta.
- Para fins de economia de energia, se o equipamento não for alimentado através de uma unidade de alimentação, ele somente fica visível na lista em tempo real por 10 segundos a cada minuto.
	- O equipamento aparece imediatamente na lista em tempo real ao tocar no display local por 5 segundos.
	- O equipamento com a força de sinal mais alto aparece no alto da lista em tempo real.

### Efetuando login:

- 4. Digite o nome de usuário: admin
- 5. Digite a senha inicial: número de série do equipamento.
	- Ao fazer login pela primeira vez, uma mensagem é exibida aconselhando a alterar a senha.
- 6. Confirme seu registro.
	- O menu selecionado abre.
- 7. Opcional: Altere a senha Bluetooth®: System  $\rightarrow$  Connectivity  $\rightarrow$  Bluetooth configuration → Change Bluetooth password

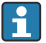

Esqueceu sua senha: entre em contato com a assistência técnica da Endress+Hauser.

### <span id="page-29-0"></span>Atualização do firmware através do aplicativo SmartBlue

O arquivo flash deve ser enviado ao terminal desejado (por ex. smartphone) previamente.

- 1. No aplicativo SmartBlue: abra o sistema.
- 2. Abra a configuração de software.
- 3. Abra a atualização de firmware.
	- Agora um assistente orienta você através da atualização de firmware.

# 7 Integração do sistema

Para informações detalhadas sobre a integração do sistema, consulte as Instruções de operação para o equipamento.

- Visão geral dos arquivos de descrição do equipamento:
	- Dados da versão atual para o equipamento
	- Ferramentas de operação
- Variáveis medidas via protocolo HART
- A funcionalidade do modo Burst em conformidade com a Especificação HART 7

# 8 Comissionamento

# 8.1 Verificação de pós-instalação e verificação pós-conexão

Antes do comissionamento do equipamento, certifique-se de que foram feitas as verificações pós-instalação e pós-conexão:

- Verificação de pós-instalação  $\rightarrow \blacksquare$  11
- Verificação pós-conexão  $\rightarrow$   $\blacksquare$  20

 $\mathbf{f}$ 

# <span id="page-30-0"></span>8.2 Ligue o equipamento

- ‣ Ligue a tensão de alimentação para o equipamento.
	- O display local muda da tela inicial para o display operacional.

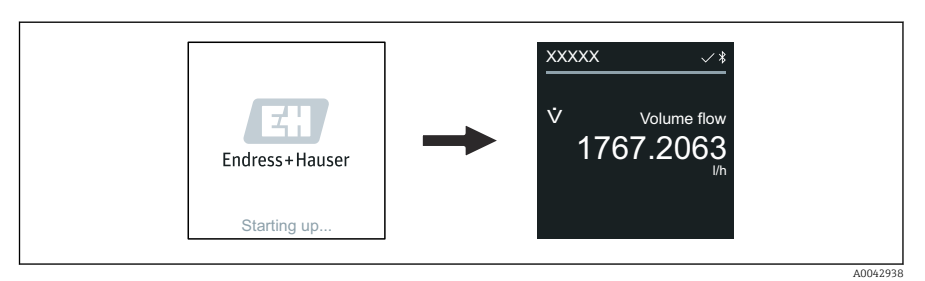

Se a inicialização do equipamento não for bem-sucedida, o equipamento mostra uma mensagem de erro para isso .

↳

# <span id="page-31-0"></span>8.3 Comissionamento do equipamento

### 8.3.1 Operação local

Informações detalhadas sobre a operação local: F

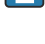

1. Através do símbolo "Menu", abra o menu principal.

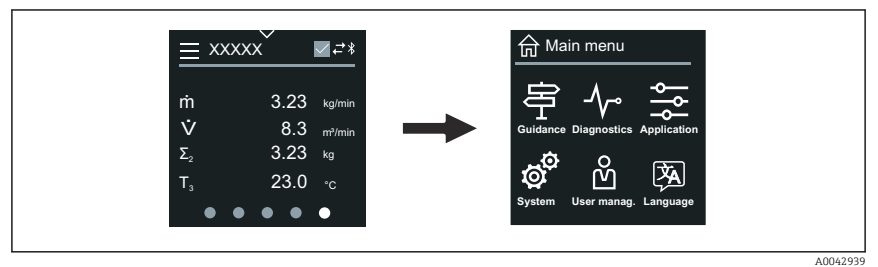

2. Através do símbolo "Idioma", selecione o idioma desejado.

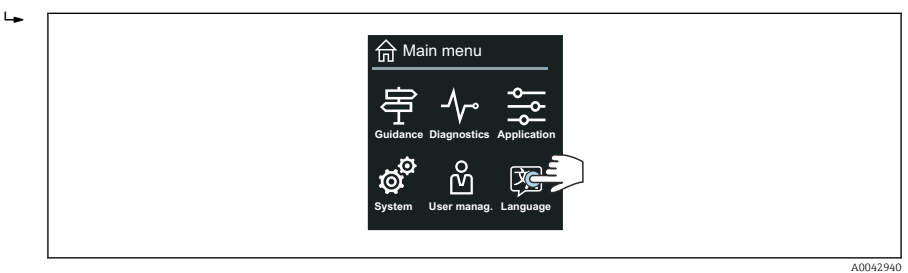

3. Através do símbolo "Orientação", abra o assistente Comissionamento.

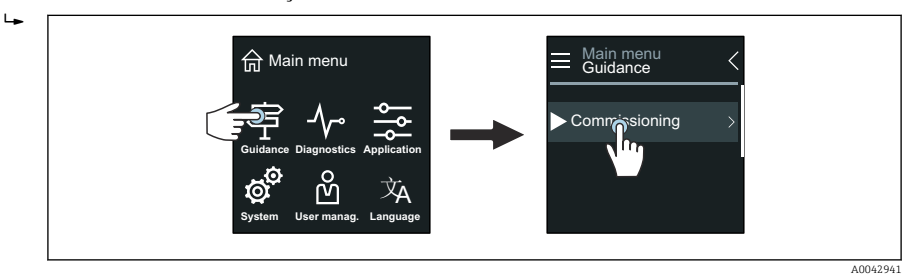

4. Inicie o assistente Comissionamento.

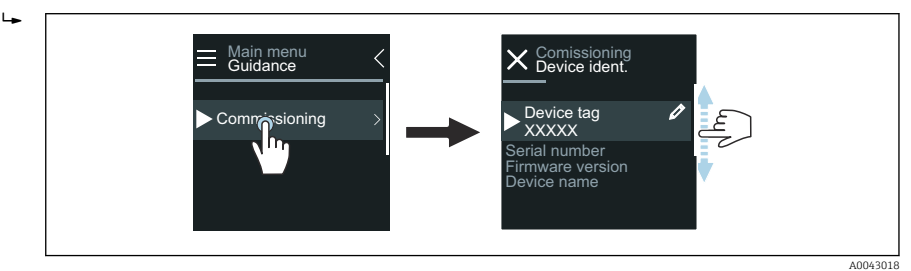

5. Siga as instruções no display local.

 $\rightarrow$  0 assistente **Comissionamento** passa por todos os parâmetros de equipamento necessários para comissionar o equipamento.

Para informações detalhadas, consulte o documento "Descrição dos parâmetros de equipamento" do respectivo equipamento.

### 8.3.2 Aplicativo SmartBlue

Informações no aplicativo SmartBlue [→ 28.](#page-27-0)

#### Conexão do aplicativo SmartBlue ao equipamento

- 1. Habilite Bluetooth no terminal portátil, tablet ou smartphone.
- 2. Inicie o aplicativo SmartBlue.
	- $\rightarrow$  Uma lista em tempo real mostra todos os equipamentos disponíveis.
- 3. Selecione o equipamento desejado.
	- O aplicativo SmartBlue mostra o login do equipamento .
- 4. Em nome do usuário, insira admin.
- 5. Em senha, insira o número de série do equipamento. Consulte o número de série na etiqueta de identificação.
- 6. Confirme as entradas.
	- $\rightarrow$  O aplicativo SmartBlue conecta o equipamento e mostra o menu principal.

### Abrir o assistente "Comissionamento"

- 1. Através do menu Guia do usuário, abra o assistente Comissionamento.
- 2. Siga as instruções no display local.
	- O assistente Comissionamento passa por todos os parâmetros de equipamento necessários para comissionar o equipamento.

# <span id="page-33-0"></span>8.4 Proteção das configurações contra acesso não autorizado

### 8.4.1 Chave de proteção contra gravação

O acesso à gravação de todo o menu de operação pode ser bloqueado através da seletora de proteção contra gravação. Os valores dos parâmetros não podem ser alterados. A proteção contra gravação é desabilitada quando o equipamento deixa a fábrica.

A proteção contra gravação é habilitada com a seletora de proteção contra gravação na parte de trás do módulo do display.

Para informações detalhadas sobre configurações de proteção contra o acesso não autorizado, consulte as Instruções de operação para o equipamento.

# 9 Diagnóstico e localização de falhas

# 9.1 Informações de diagnóstico no display local

### 9.1.1 Mensagem de diagnóstico

O display local alterna entre a exibição de falhas como mensagens de diagnóstico e a exibição da tela de display operacional.

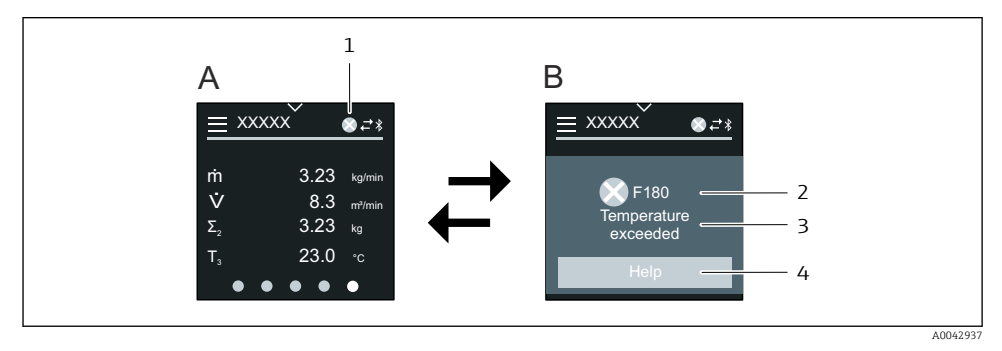

- *A Display operacional em condição de alarme*
- *B Mensagem de diagnóstico*
- *1 Comportamento de diagnóstico*
- *2 Sinal de status*
- *3 Comportamento de diagnóstico com código de diagnóstico*
- *4 Texto curto*
- *5 Informação aberta sobre medidas corretivas.*

Para informações detalhadas sobre informações de diagnóstico, consulte as Instruções de Operação para o equipamento.

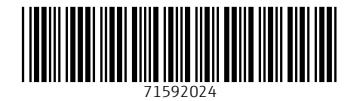

# www.addresses.endress.com

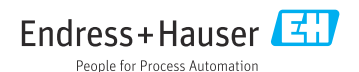